## **Setting Up Your Computer for Audio Books**

In order to use any of the downloadable audio books available from Overdrive you'll need a program called Overdrive Media Console. This program will take care of playing audio books on your computer, transferring them to you mp3 player, or burning them to a CD. It's available as a free download on the Overdrive website and only takes a few minutes to install.

To install Overdrive Media Console, go to the library's homepage

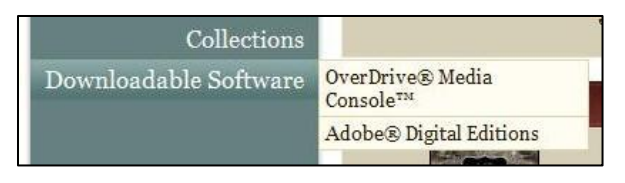

(www.dubuque.lib.ia.us), mouse over **E-Branch Library**, and click on **Download Audio Books and Music**

to reach the Overdrive webpage. On the Overdrive page, you'll see a list of links in a green box along the left side of the screen. Move your mouse over the last item in this list, **Download Software**. In the menu that pops up, select **Overdrive Media Console**. On the next page, you'll need to

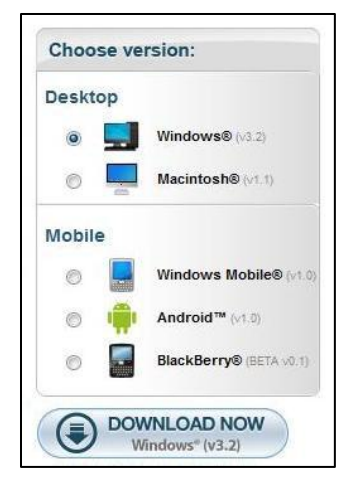

select the operating system of the computer you're using and click the **Download Now** button. The next few steps will vary slightly depending on your operating system and web browser; this handout will describe the process using Internet Explorer and Windows. Once you click **Download Now**, Windows will open an alert box to ask whether you really want to download the file. Click **Run**. A window will open to

show your download progress (it's not a large download, so it shouldn't

take long). When the download is finished, another alert box will open, asking again whether you really want to run this program. Click **Run** and the Overdrive Media Console Setup Wizard will open.

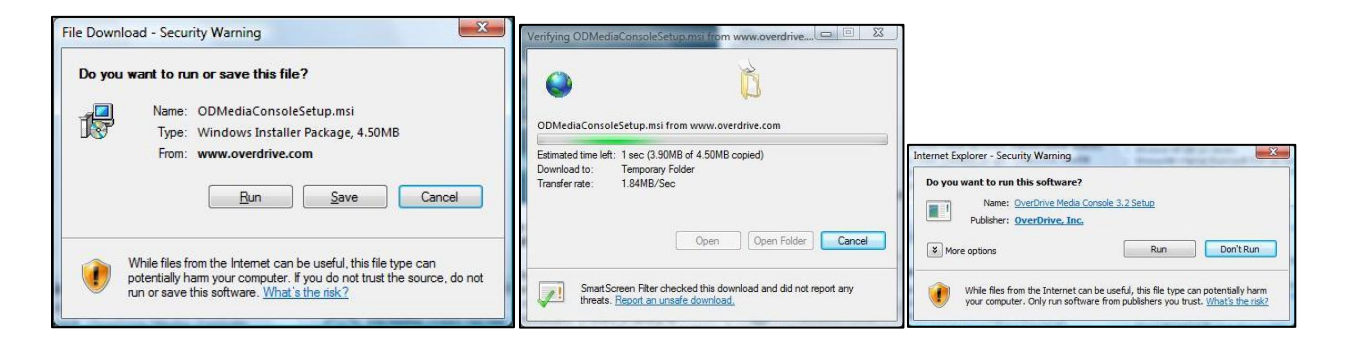

The first window of the setup wizard just tells you that the wizard is going to install Overdrive Media Console; click **Next**. In the next window, click the radio button next to **I Agree** to accept the license agreement and then click **Next**. The third window asks where you want the program installed and whether you want all users of your computer to access the program.

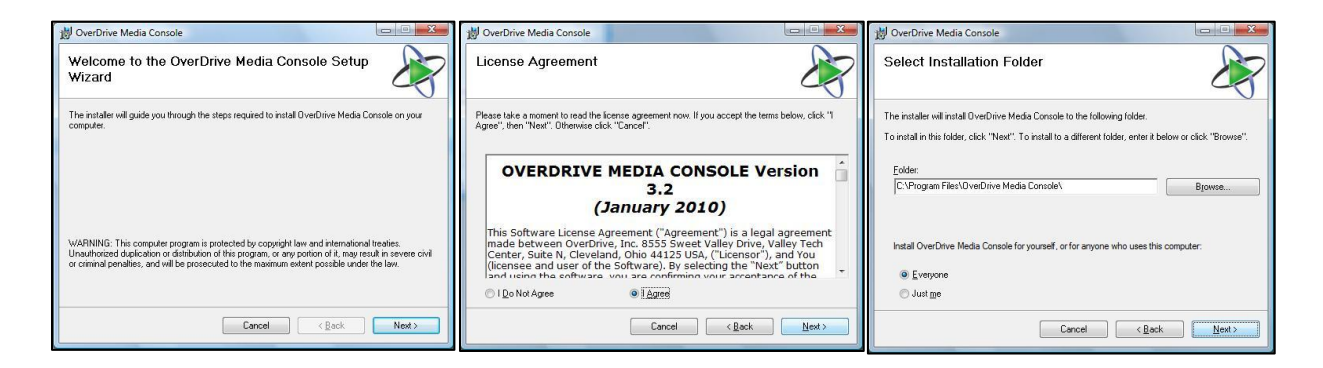

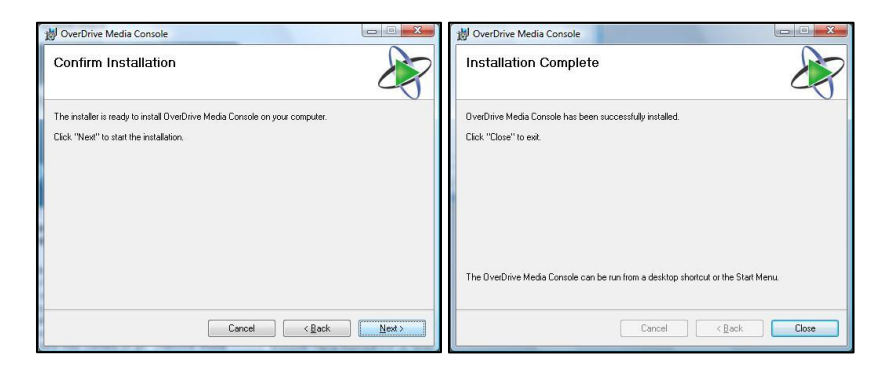

Most people will want to accept the default location and install the program for all users. Unless you have a reason to make a change here, just click **Next**. The next window informs us that the setup wizard is about to install Overdrive Media Console, just in case we hadn't figured it out yet. Click **Next** and the program will install.

If you're installing Overdrive Media Console on a computer running

**Hete** 

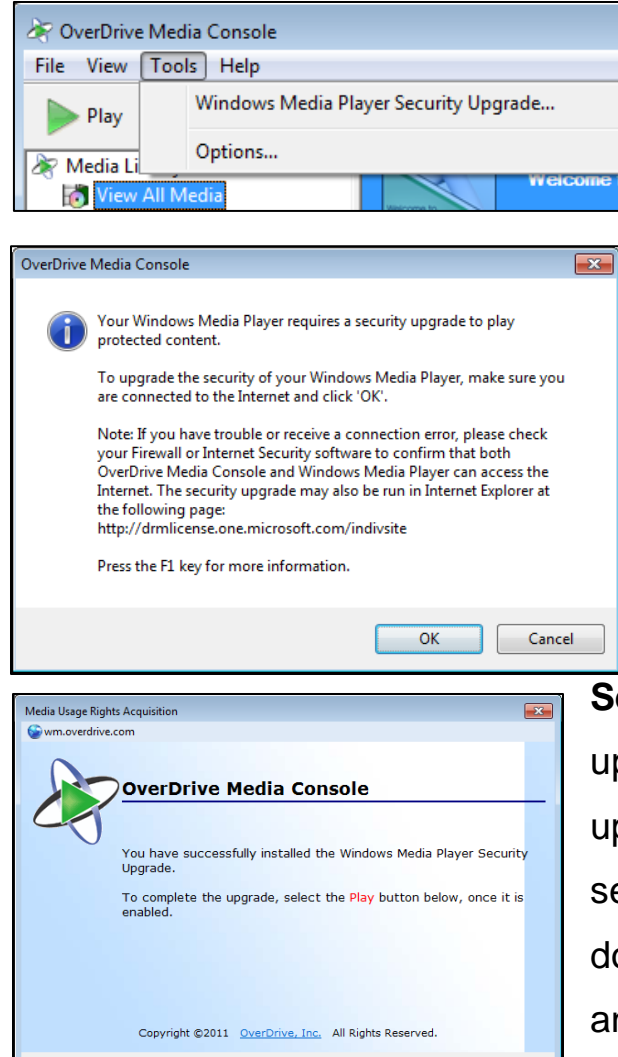

Play Cancel

Windows, you have one more thing to do before you're ready start downloading audio books;

you'll need to upgrade the security settings for Windows Media Player (Windows Media Player is part of Windows and should already be on your computer). In Overdrive Media Console, click on **Tools** and then select **Windows Media Player** 

**Security Upgrade**. A window will pop up to tell you that you're about to update your Windows Media Player security. Click **OK**. Your computer will download and install the security update and then open a window to tell you that the update has been installed. Click

**Play** and Windows Media Player will open to play a short recording telling you that your security has been updated. Once the recording is finished,

you can close Window Media Player. At this point, you've completed the security upgrade and are ready to use Overdrive Media Console.

If you have a computer running Windows 7, you won't be able to upgrade Windows Media Player security using the button in Overdrive Media Console. Instead, you'll need to select **Windows Media Player Security Upgrade** in the **Tools** menu and then copy down the web address given in the window that pops up

(http://drmlicense.one.microsoft.com/indivsite). Open your web browser and type the address into the address bar. When the page loads, click **Upgrade**. After the computer downloads and installs the upgrade, a new web page will open to tell you that the upgrade has been completed. Before you're done, you'll need to open Windows Media Player and then close it again. Once you've done so, you've completed the security upgrade and are ready to use Overdrive Media Console.

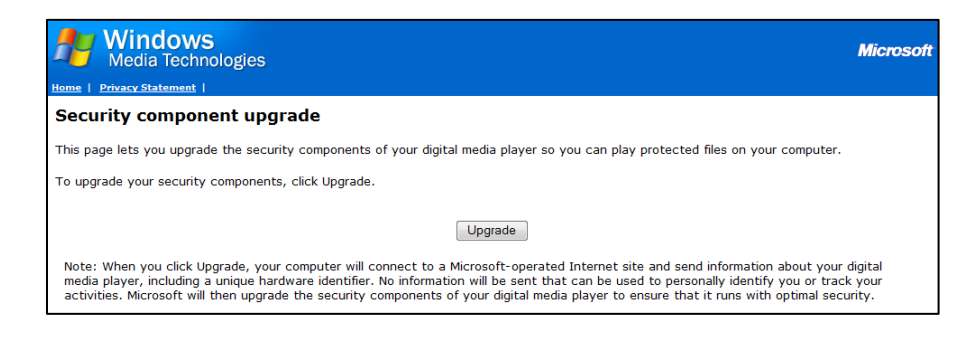

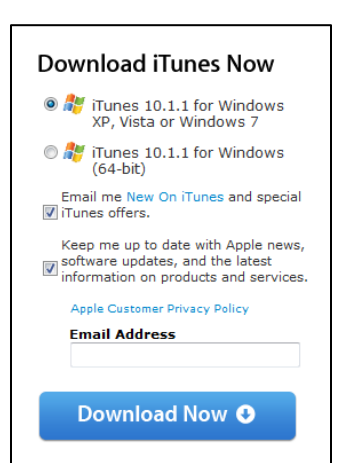

## iTunes

 If you want to transfer audio books from your computer to an iPod or iPhone you'll need iTunes installed on your computer. If you don't already have iTunes, you can get it from the iTunes website

(http://www.apple.com/itunes/download/). Once the page has loaded, use the radio buttons to select the version of the program you wish to install, uncheck the two boxes asking if you'd like to receive emails about iTunes, and click **Download**. After this point, the installation process will vary slightly based on what sort of computer you're using. This handout will walk through the process of installing iTunes on a computer with Windows 7.

 After you click **Download**, a window will open to verify that you want to download the file. Click **Save File**. Next, a window will open to show you

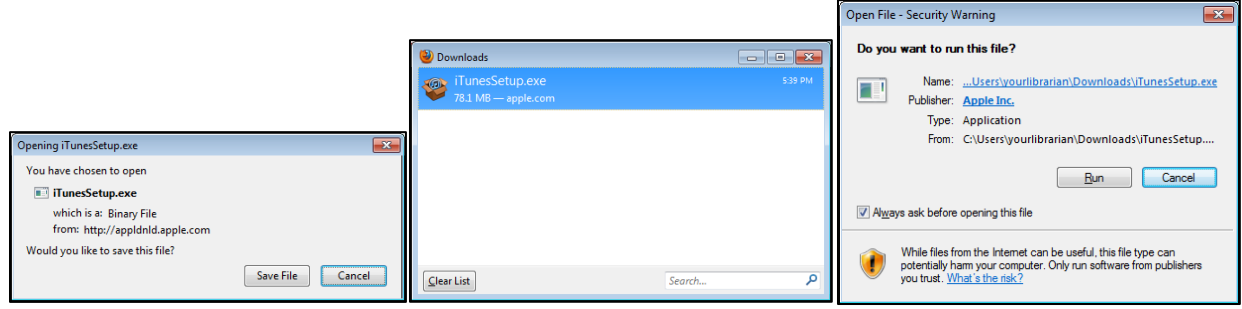

the download progress. Once it's complete, double-click on the downloaded file to begin the installation process. A window will open to the verify that you want to run the installation process. Click **Run**. At this point the iTunes Installer will open a window welcoming you to the installer.

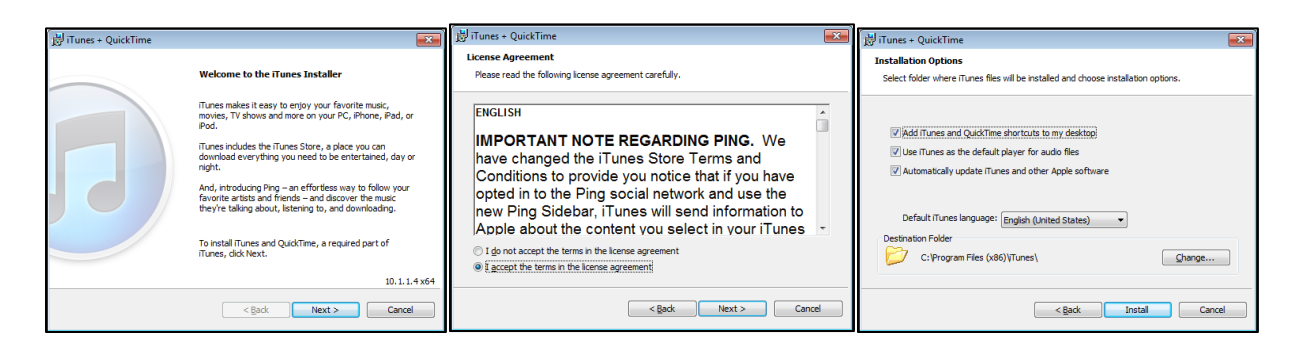

Click **Next**. In the next window, use the radio buttons to accept the license agreement and then click **Next**. The next window asks where you want to save iTunes and gives a few other options. You'll probrably just want to accept all the defaults here and click **Install**. The installation may take a

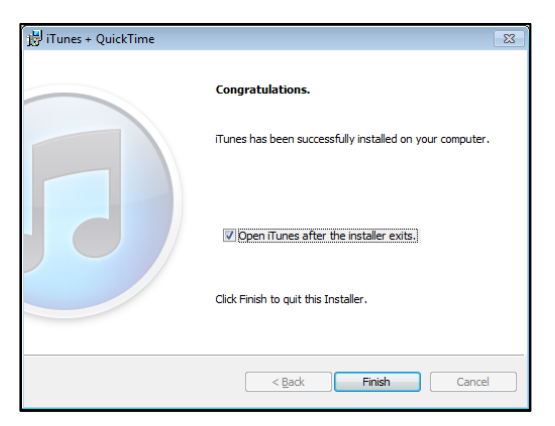

couple minutes, but when it's done you'll see a window that tells you the installation is complete. Click **Finish**.

 The first time you open iTunes, the iTunes Setup Assistant will open to ask

you a few questions. The first window is just to tell you what's about to happen. Click **Next**. The next window asks whether or not you'd like iTunes to search your computer for media files. If you have media files on your computer that you'd like to play through iTunes, check the two boxes. Otherwise, click **Next**. The next window asks whether or not you'd like iTunes to rearrange your music files for you. You'll probably want to accept the default choice and click **Next**. The last window gives you a message about downloading album artwork for your music. Click **Finish**.

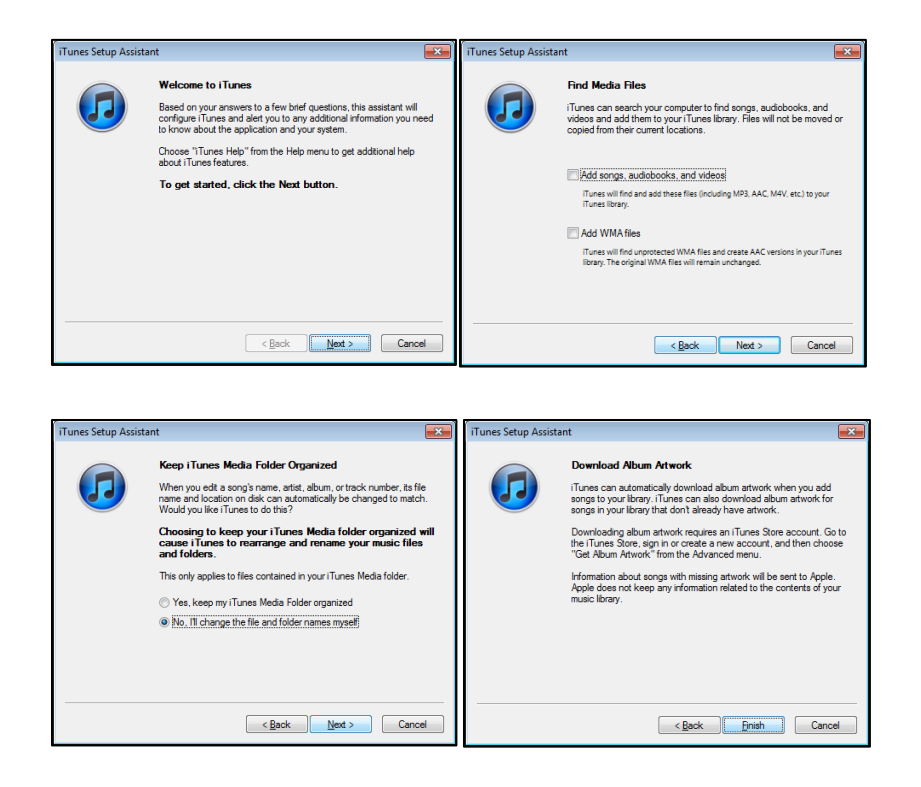

 Once iTunes is installed and set up, you need to change one setting on your iPod before you can use it with Overdrive. To do so, plug your iPod in and open iTunes. Select your iPod under **Devices** on the left side of the window. Under **Options**, check **Manually manage music and videos**. Now you're ready to use library audio books on your iPod!

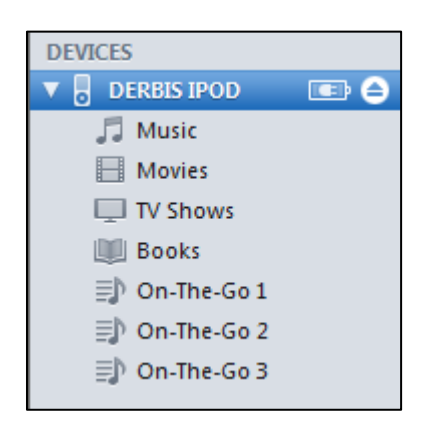

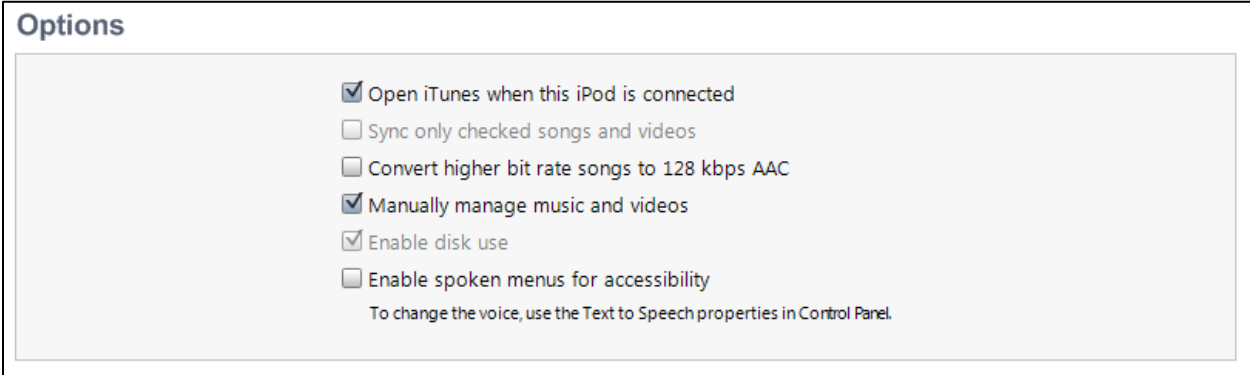